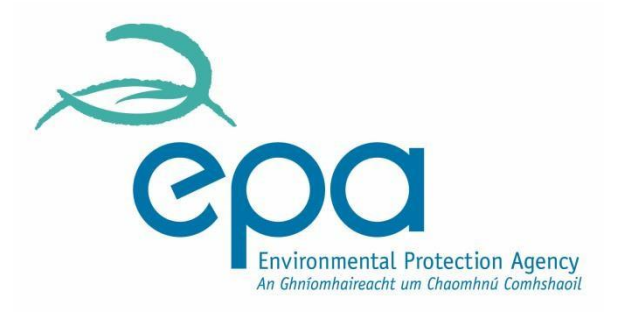

# **Waste Electrical and Electronic Equipment (WEEE)**

# Guidance Manual for *First time Users* to use the online WEEE reporting module via EDEN

# *Getting your company set up on EDEN in order to make a submission*

**This document is for guidance only. It does not purport to be and should not be considered a legal interpretation of the legislation referred to herein. Producers are advised to refer to the relevant legislation for comprehensive information on legal obligations.** 

## **Table of Contents**

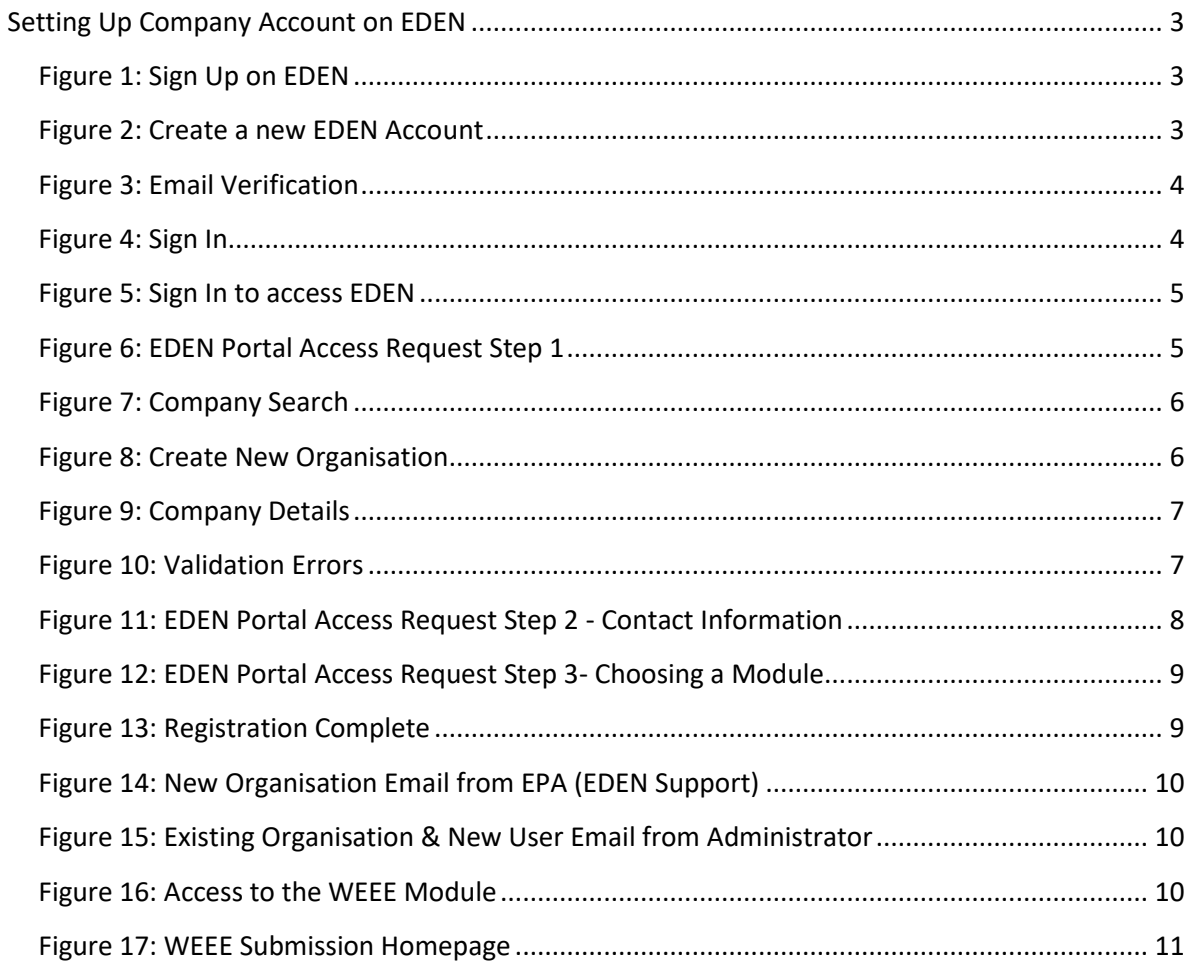

## <span id="page-2-0"></span>**Setting Up Company Account on EDEN**

If this is your first time using the online EDEN system you will first need to set up an account for your company by registering on EDEN. This can be done by following the link to th[e](https://www.edenireland.ie/) EDEN webpage www.edenireland.ie and clicking on the "Sign Up" tab (see Figure 1 below). Registering on the EDEN system will then allow you to access the WEEE Module so that you can make your annual B2B WEEE submissions.

### <span id="page-2-1"></span>**Figure 1: Sign Up on EDEN**

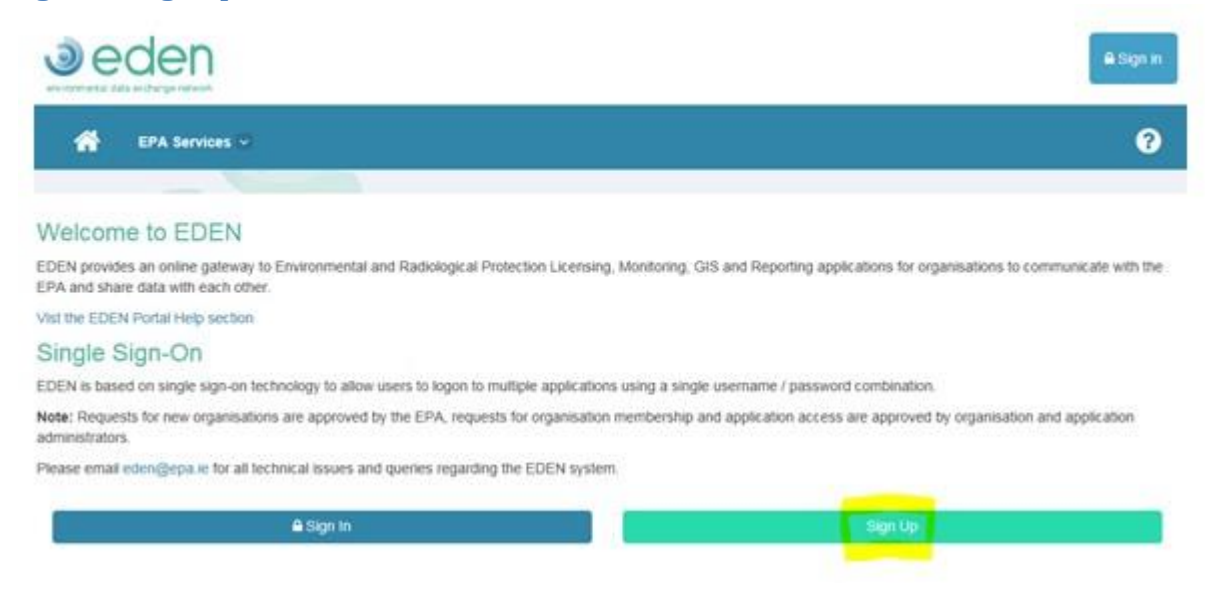

Please keep a note of the email address that you provide during your account set up (see Figure 2 above) as this email address will be used to access EDEN and for all contact with EDEN support. Also keep a note of your password.

### <span id="page-2-2"></span>**Figure 2: Create a new EDEN Account**

### **Sign Up Steps**

Our account creation process is combined into easy steps

- 1. We need to verify that your email address exists, and you can access it. Our usernames are email addresses, so in this step we check the email address you have provided is not already used by another account, and that you can access
- 2. After you complete the information on this page, you will be able to sign in to the site once you have verified your email address by following instructions in the email you will receive from us.
- 3. Once your email address is verified, you will be requested to provide required user information e.g. organisation details, contact details. This will start the approval process on our side

Why do we split this into few steps? Mainly to block "bots" or malicious attempts to sign up for accounts. We know that this process will take you slightly longer to complete but it helps ensure portal access is only granted to those that need it.

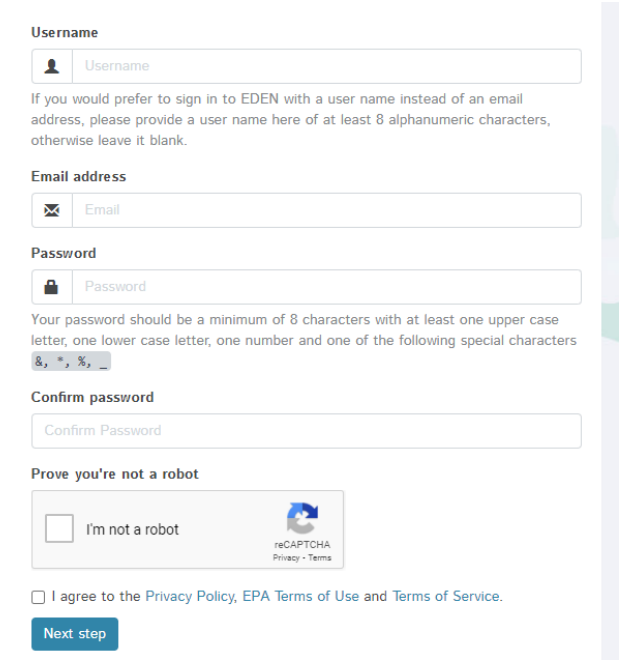

Once you have registered for your account, an email will be sent to the address that you provided (an example is shown in Figure 3 below). This email will contain a link that you must click to sign in and verify your email. This is to ensure that your email address is valid.

## <span id="page-3-0"></span>**Figure 3: Email Verification**

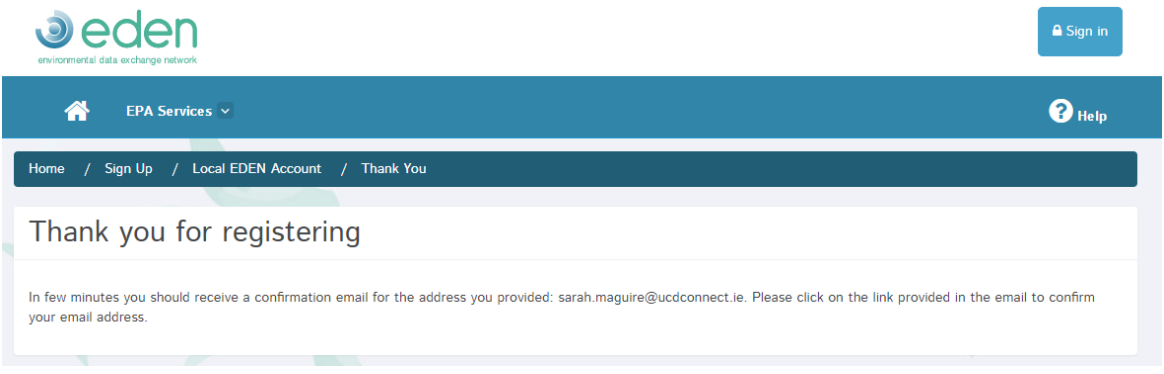

Select the link in the email you receive, and you will then be able to Sign In (highlighted in yellow in Figure 4 below) to complete your registration. **Note:** the email may be in your spam inbox.

## <span id="page-3-1"></span>**Figure 4: Sign In**

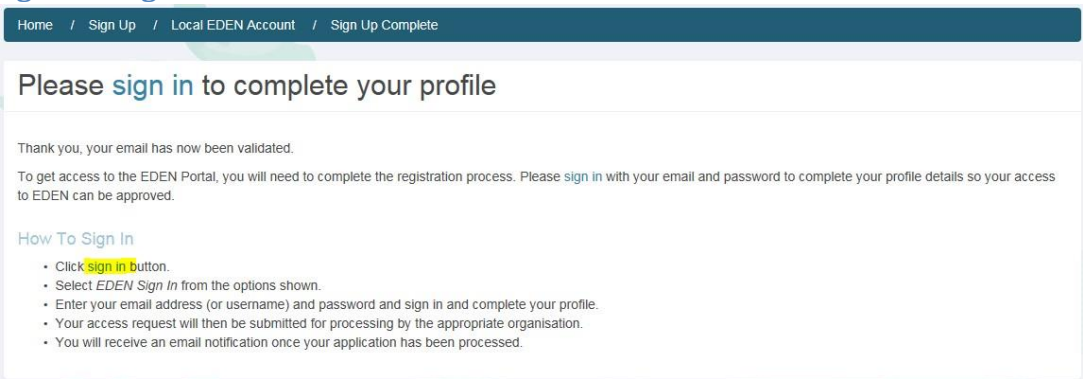

Enter your email address and password as shown below in Figure 5 below and click '**Sign In'.** 

### <span id="page-4-0"></span>**Figure 5: Sign In to access EDEN**

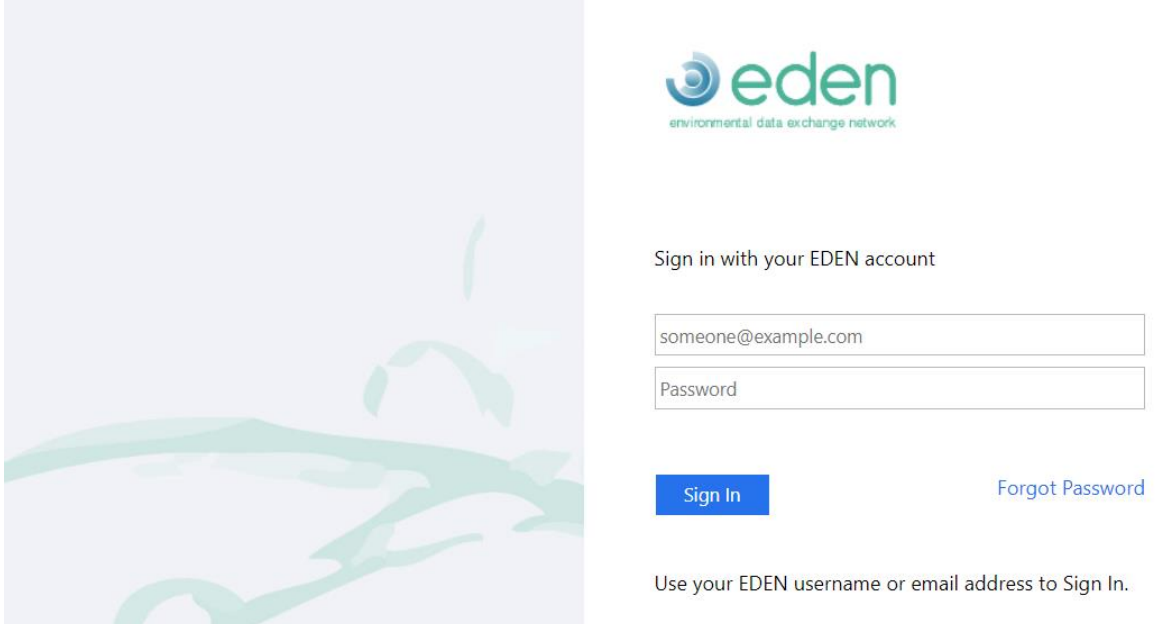

Next, select the type of organisation that you belong to from the drop-down menu as shown on screen (as illustrated in Figure 6 below). **Note:** You are likely to be a 'Private Organisation'. Local Authorities and National Organisations are set up by the EPA.

### <span id="page-4-1"></span>**Figure 6: EDEN Portal Access Request Step 1**

**EDEN Portal Access Request - Step 1** 

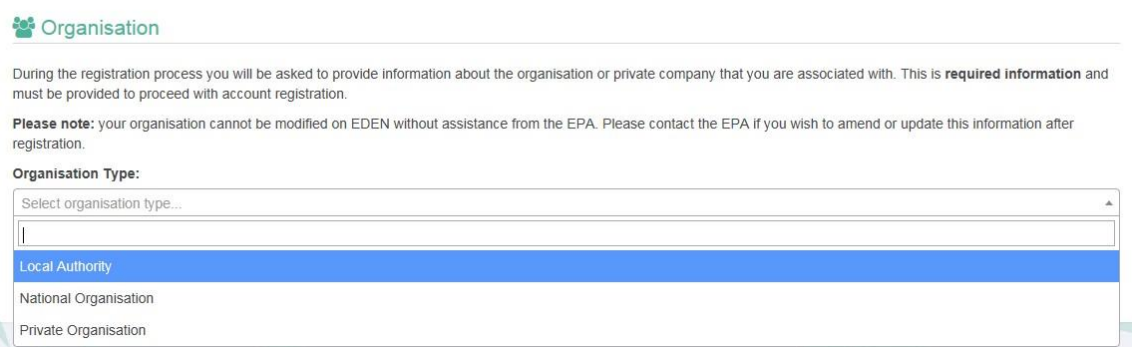

Once you have selected your organisation type you will be asked to search for your organisation name to ensure there is no duplication on the EDEN system. You can begin typing your company name or 6-digit Company Registration Office (CRO) number in the Company Search box to see if your organisation is already registered on EDEN. If your company name appears you can select your organisation name from the list. The organisation 'Barntown Limited' is used as an example of a registered organisation in Figure 7 below.

### <span id="page-5-0"></span>**Figure 7: Company Search**

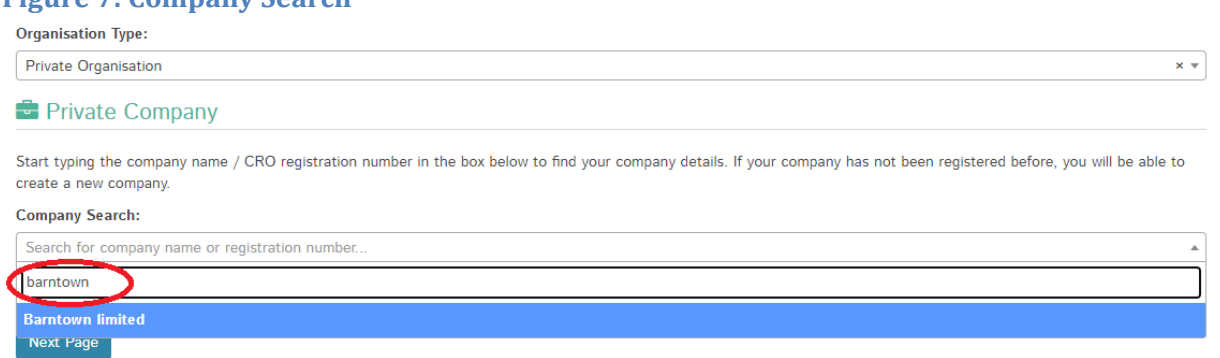

If this is your organisation's first time using EDEN, you can create a new organisation by clicking on the 'click to create new' link (circled in Figure 8 below).

## <span id="page-5-1"></span>**Figure 8: Create New Organisation**

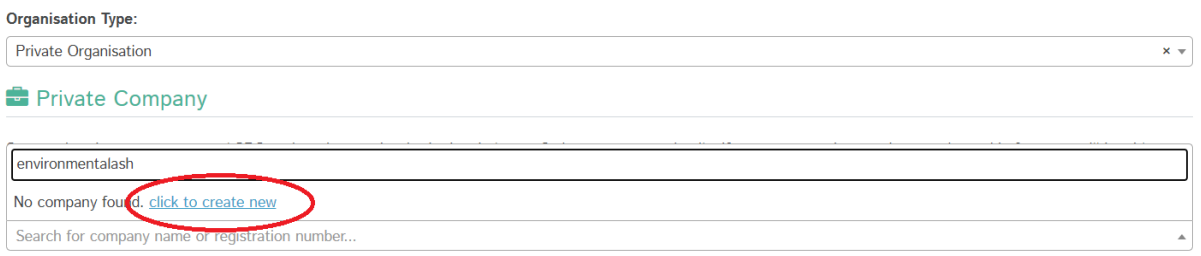

When creating a new organisation, you will be required to provide information related to the company (shown in Figure 9 below). Click 'Next Page' to enter your company's contact details.

<span id="page-6-0"></span>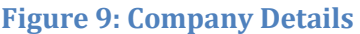

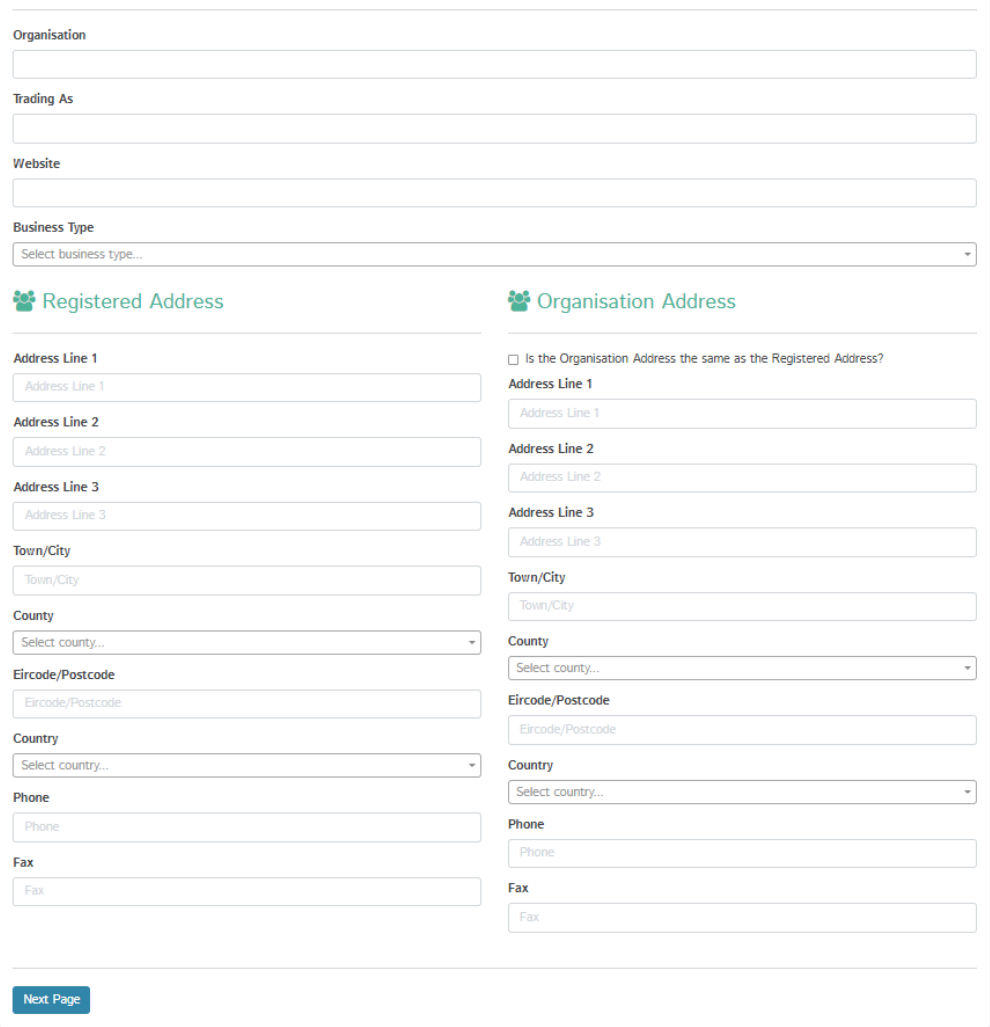

Any errors or missing information will be highlighted to you when you click 'Next Page' (see Figure 10 below).

<span id="page-6-1"></span>**Figure 10: Validation Errors**

## **Please fix all validation errors**

- Company address line 1 is required
- Company county is required
- Company phone is required
- Company business type is required

## You can then enter your contact information as shown below in Figure 11.

## <span id="page-7-0"></span>**Figure 11: EDEN Portal Access Request Step 2 - Contact Information**

Please provide contact information

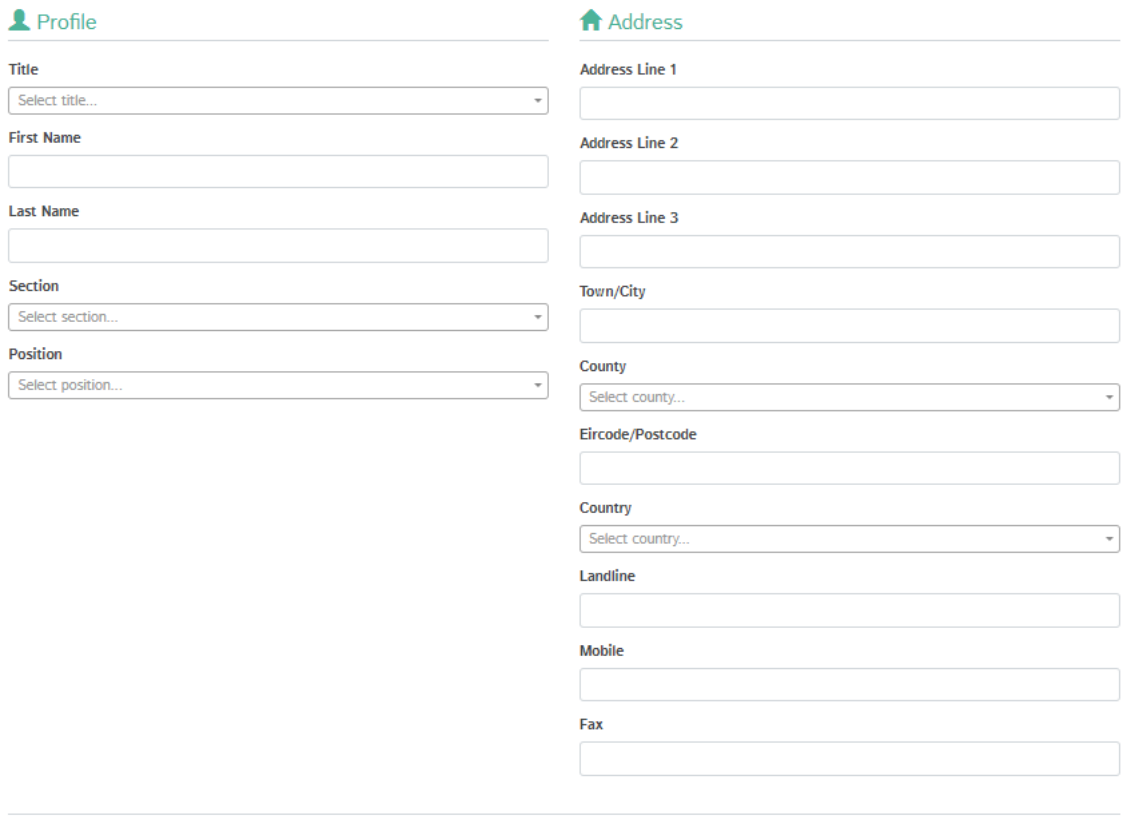

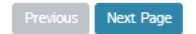

Enter your contact information and select 'Next Page'. Any errors or missing information will be highlighted to you when you click 'Next Page'.

## Select the WEEE Module as shown below in Figure 12.

## <span id="page-8-0"></span>**Figure 12: EDEN Portal Access Request Step 3- Choosing a Module**

**EDEN Portal Access Request - Step 3** 

Please select application you would like to access

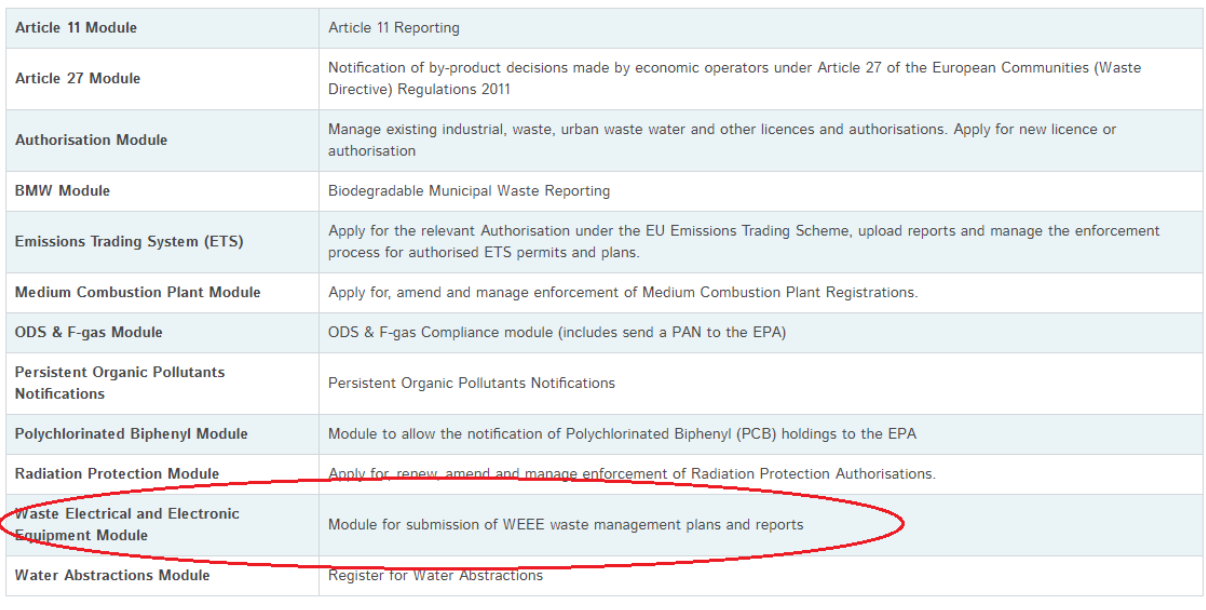

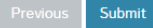

Press 'Submit'. You will get the message as illustrated in Figure 13.

<span id="page-8-1"></span>**Figure 13: Registration Complete**

Home / Registration Complete

# **Registration Complete**

The organisation you have registered in EDEN has been sent to the EPA for processing.

You will have access to the EDEN portal once your application has been approved.

If you requested a new organisation to be set up, your request will be sent to the EPA for approval.

If you requested access to an organisation that already exists, **your request will first be sent to an administrator of that organisation account for approval.**

Once your request has been approved either by the EPA or an administrator of the organisation account, you will receive one of the following email notifications as shown in either Figure 14 and Figure 15 below. You can now log in and use EDEN.

### <span id="page-9-0"></span>**Figure 14: New Organisation Email from EPA (EDEN Support)**

The organisation you registered in EDEN has been approved by the EPA. Organisation Name: Environmentalish<br>Business Type: Other You may now login to EDEN.

**Organisation Approved** 

IMPORTANT: This email has been generated automatically by the EDEN system. Please do not respond to this email as replies cannot be answered.

This email is intended for the recipients specified above and any other use is prohibited. It may contain confidential information. If you received this email in error, please contact eden@epa.ie.<br>EDEN does not accept lega the Internet, as Internet communications are not secure. All EDEN communications are scanned for malware and virus infection using the latest utilities.

### <span id="page-9-1"></span>**Figure 15: Existing Organisation & New User Email from Administrator**

### Notification - Membership Request Approved

The membership request you made on 21/09/2015 to Environmentalish has been approved.

Your membership details are: Email/Login: deirdrekirwan1+monday@gmail.com Organisation: Environmentalish Role: User

On the EDEN homepage you should see the button to access the WEEE Module as shown in Figure 16.

### <span id="page-9-2"></span>**Figure 16: Access to the WEEE Module**

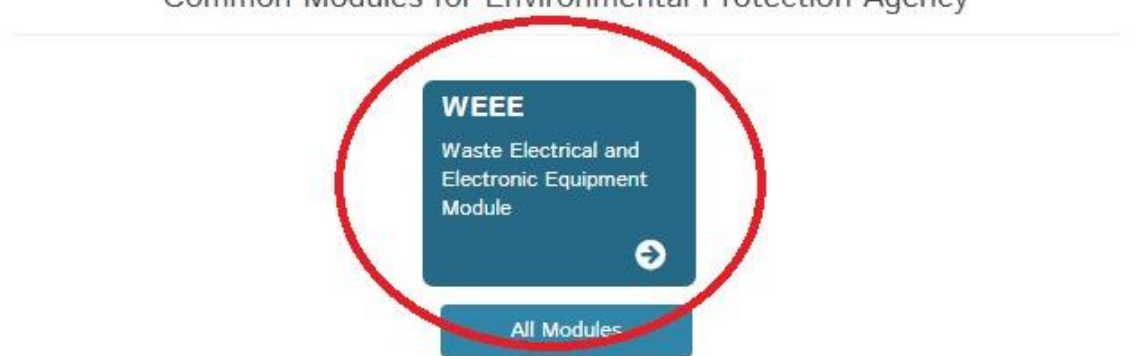

Common Modules for Environmental Protection Agency

Click on the button to access the module to start making a submission. On launching the WEEE module you will be brought to the WEEE Submission Homepage as shown in Figure 17 below.

### <span id="page-10-0"></span>**Figure 17: WEEE Submission Homepage**

#### **Next Submission** The next submission due is here: Year **Submission Type** Load 2021 ThreeYearWastePlan

Notes:

\* The form will be automatically saved every 15 min. Please ensure you save manually before exiting the system to ensure you do not lose any data you have entered.

### **Blank Submissions**

If you want to look at the questions that are in the webform before making your submission you can download a blank copy of the Plan or Report webforms here.

Please note that this is only to help you prepare your answers in advance of making your submission online. We will not accept hard copies of the Plan or Report.

**Download blank Plan PDF Download blank Report PDF** 

### **Previous Submissions**

The table below is a record of previous and outstanding submissions. You can download a Pdf of a submission by clicking on the download button on the right side of the table.

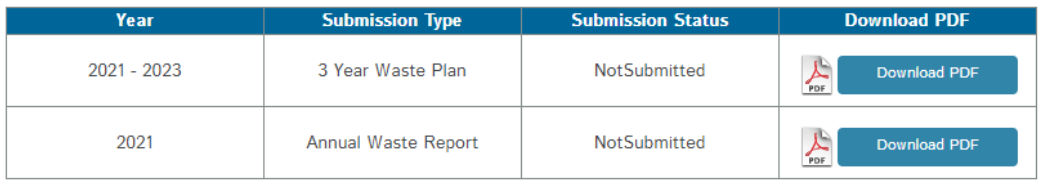

Click 'Load' to commence preparing the next submission that is due. When the webform opens you will see that some of the company details are already prepopulated in the webform. You must consult with the EPA before changing any of these default details.

Click 'OK' to the pop-up box which advises the user to consult with the EPA if there has been a change in company address, telephone number etc. you should inform the EPA prior to making a submission.

Please note that if you leave the system idle for more than 30 minutes the system will time out and you will need to log back into your account to continue with your submission. Make sure you save each screen as you go to ensure that all your information is saved as you progress with your submission.

Further guidance on making a WEEE submission can be found on the EPA website by clicking here: [Submitting a plan or report -](http://www.epa.ie/our-services/compliance--enforcement/waste/weee/information-for-b2b-eee-producers/) Guidance for B2B producers